### **Isolved Benefit Services**

## **Adding an Employee**

This one-stop portal gives you the tools you need to better support your employees in the management of their pre-tax benefit plans such as Flexible Spending Accounts (FSAs) and Health Reimbursement Arrangements (HRAs). This includes entering enrollments online.

#### How do I get access to this portal?

- 1. You and your assigned contacts will be sent a user name and a temporary password.
- 2. Upon first login, you will be prompted to change the password.
- 3. Once the password is updated and confirmed, click Loain

#### Online Enrollment – New Participant

- 1. Select the employees tab.
- 2. Click Add Employee.
- 3. Fill in required fields under personal information.
- 4. Fill in required fields under employment information.
	- a. Hire date = date employee was hired
	- b. Payroll frequency = how often is payroll processed for the employee
	- c. Payroll frequency effective date = same as the hire date
	- d. Set up division, class, class effective date and hours worked per week

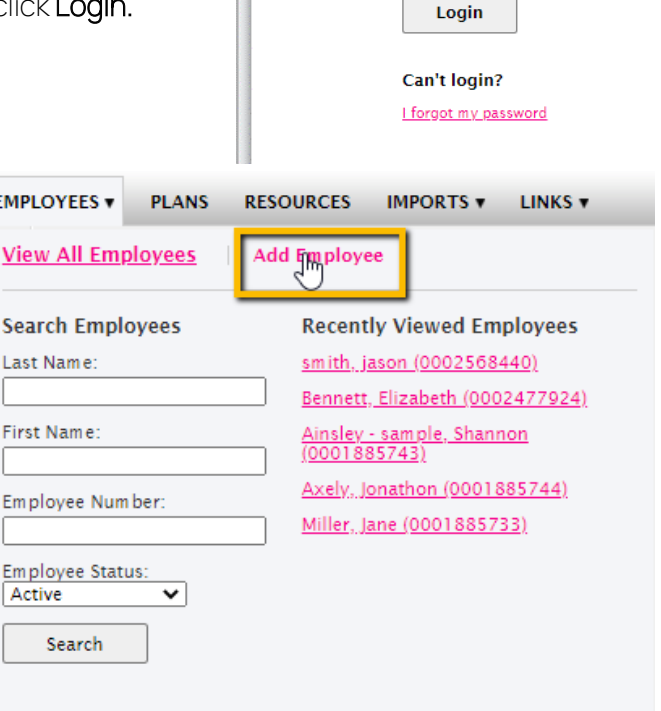

Welcome

Login to your account Username: Password:

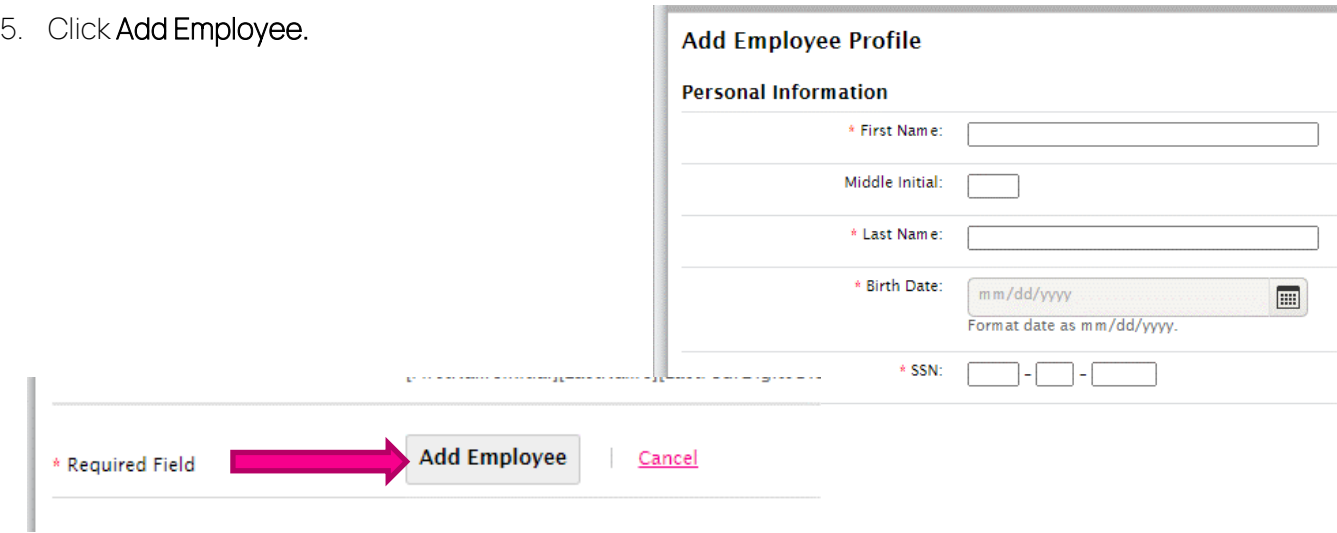

All ideas and information contained within these documents are the intellectual property rights of isolved Benefit Services. These documents are not for general distribution and are meant for use only by isolved Benefit Services and trusted partners. Unauthorized distribution of these documents, in any form or means including electronic, mechanical, photocopying or otherwise is prohibited. 15 E. Washington St. • PO Box 889 • Coldwater, MI 49036-0889 • 800-300-3838 • E-mail:fsa@isolvedhcm.com

## **Isolved Benefit Services**

# **Adding an Employee**

6. You will see the confirmation of Employee Status: Active (3/6/2017)<br>Employee Number: 0002895902<br>Division: Unassigned employee being added. **2** Employee Profile Added 7. Within that confirmation box, click There are no enrollments yet for the employee. Click on the 'Add New Enrollment' button to immediately add enrollment(s) Add Enrollment. Add New Enrollment 8. Select plan year to enroll the participant from the drop-down menu **Add New Enrollment** 9. Select plan(s) to enroll the participant **Plan Year and Plan** 10. Select the payment method from the drop-Which plan year would you like to enroll PY 2017 the participant in? down menu Select the plans you would like to enroll FSA Health Care 11. Enter effective date and annual election the participant in? FSA Dependent Care amount. Health Reimbursement Parking a. For HRA plans, the amount is pre-loaded  $\Box$  Transit b. For transit – enter amount per month **Payment Method** Check  $\ddot{}$ 12. Click Submit to complete enrollment. 13. If the employee can be enrolled in another plan **Health Care Account** year, you will see a dialog box asking if you want to **Effective Date:** enroll the participant in another plan year. mm/dd/yyyy a. If yes is selected, the Add New Enrollment Annual Election<sup>®</sup>  $S = 0.00$ page follows **Dependent Care** b. If no is selected, the Enrollment page Effective Date: confirmation message "You have successfully mm/dd/yyyy  $\overline{\mathbb{H}}$ added enrollment(s)" follows. Annual Election:  $\begin{bmatrix} 0.00 \\ 0.00 \end{bmatrix}$ **Add New Enrollment** Eligible Dependents: No dependents exist Would you like to enroll this participant in another plan year? **Transit** Effective Date:\* mm/dd/yyyy E Monthly Election:\*  $S$  0.00  $Yes \mid \frac{1}{100}$ Submit Cancel 14. An automatic email will be provided to the participant with a guide to the online portal. 15. To review the enrollment, selections, go to Employee Status: Active (12/24/1948) "Enrollments" tab under the employee's record.Employee Status: Active (12724)<br>Employee Number: 0001885734<br>Division: Unassigned Enrollment(s) Added Profile Dependents Account Summar Enrollments ntributions Claims Payments Status Debit Card You've successfully enrolled the employee in the following plans:<br>01/01/2021-12/31/2021 - Transit **Active Accounts** 1/1/2021 - 12/31/2021 ent Method **Add New Enrollment** Employee<br>Contributions **Actions ?** Em ployer<br>Contributions  $\frac{11}{10}$  ? **Electio** Dependent Care<br>Active S7.69<br>Bi-Weekly  $1/1/2021$ \$200.00 \$0.00 of \$0.00 \$0.00 of \$200.00

All ideas and information contained within these documents are the intellectual property rights of isolved Benefit Services. These documents are not for general distribution and are meant for use only by isolved Benefit Services and trusted partners. Unauthorized distribution of these documents, in any form or means including electronic, mechanical, photocopying or otherwise is prohibited.

S92.31<br>Bi-Weekly

\$46.15<br>Bi-Weekly

Update<br>Remove

Update<br>Remove

\$200.00/

\$1,200.00

\$0.00/ Month \$0.00 of \$2,400.00

\$0.00 of \$0.00 \$0.00 of \$1,200.00

1/1/2021

Transit - Active

Health Care Account 1/1/2021

15 E. Washington St. • PO Box 889 • Coldwater, MI 49036-0889 • 800-300-3838 • E-mail:fsa@isolvedhcm.com

Copyright © 2020 isolved Benefit Services. All rights reserved.